## **How to Use Lense Icon**

**بررسی اجمالی**

ابزار Lens به منظور نمایش مقادیر پیکسل و مختصات نقطه اشاره شده بر روی تصویر استفاده میگردد. این عدد )Value Pixel )به ازای تصاویر مختلف، مقادیر مختلفی خواهذ بود.

روش کار :

 Study مورد نظر را انتخاب نموده و وارد صفحه Viewing شویذ. سپس از گسینه More سربرگ Annotation را انتخاب و ابسار Lens را کلیک نماییذ.

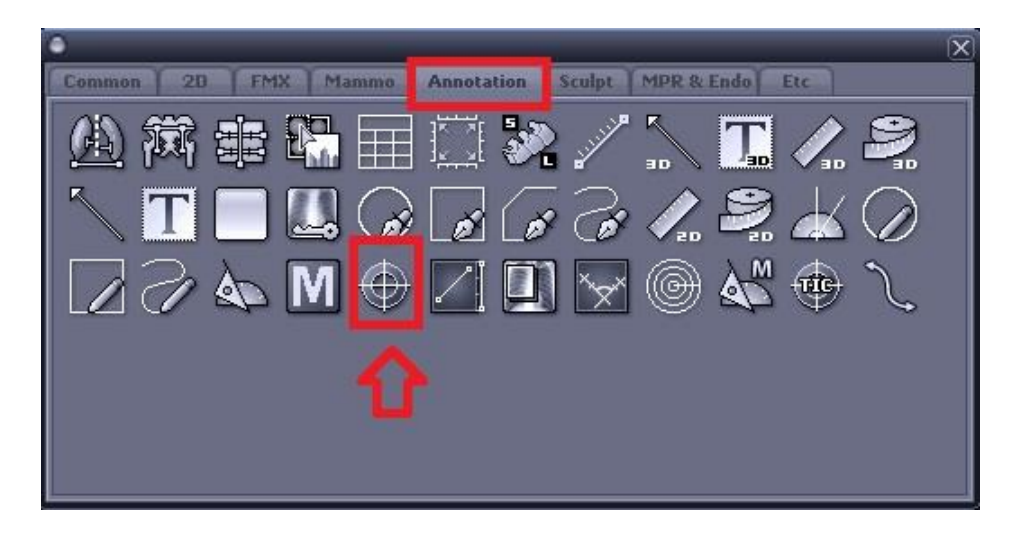

حال بر روی تصویر در نقطه ای که میخواهیذ Value Pixel را داشته باشیذ کلیک نماییذ.

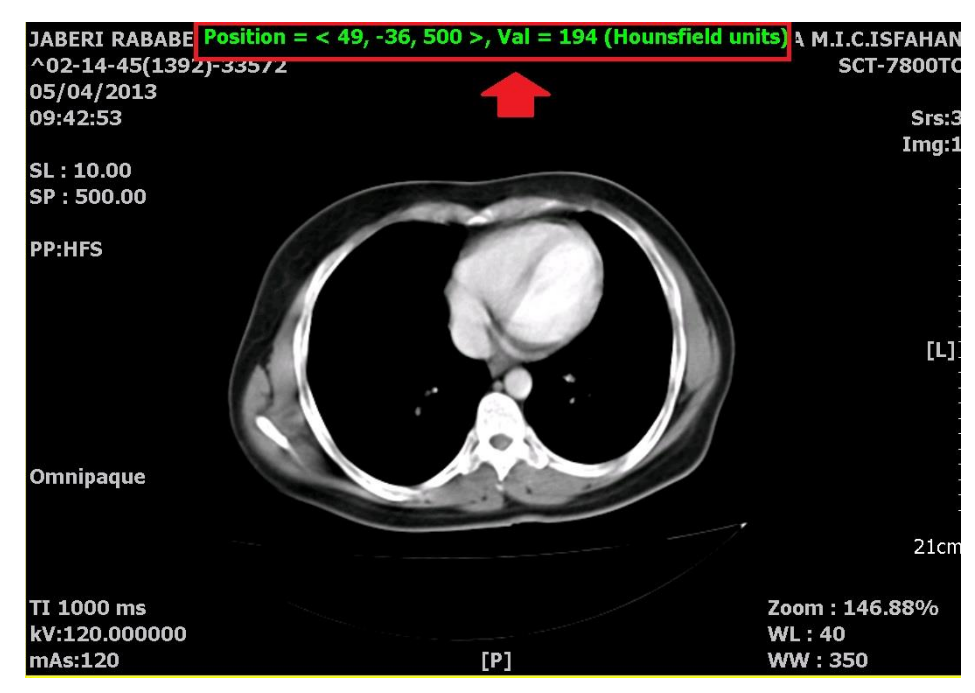

در اینجا چند مثال از ویژگی و عملکرد این ابزار در تصاویر دستگاههای تصویربرداری مختلف ذکر شده است:

- -1 در تصاویری با عمق بیت 8 )Grayscale bit8 )، مقادیر پیکسل را در محذود 255~0 مشاهذه مینماییذ.
- -2 در تصاویری با عمق بیت 9 و باالتر، مقادیر پیکسل را در محذوده 65535~-65536 مشاهذه مینماییذ.

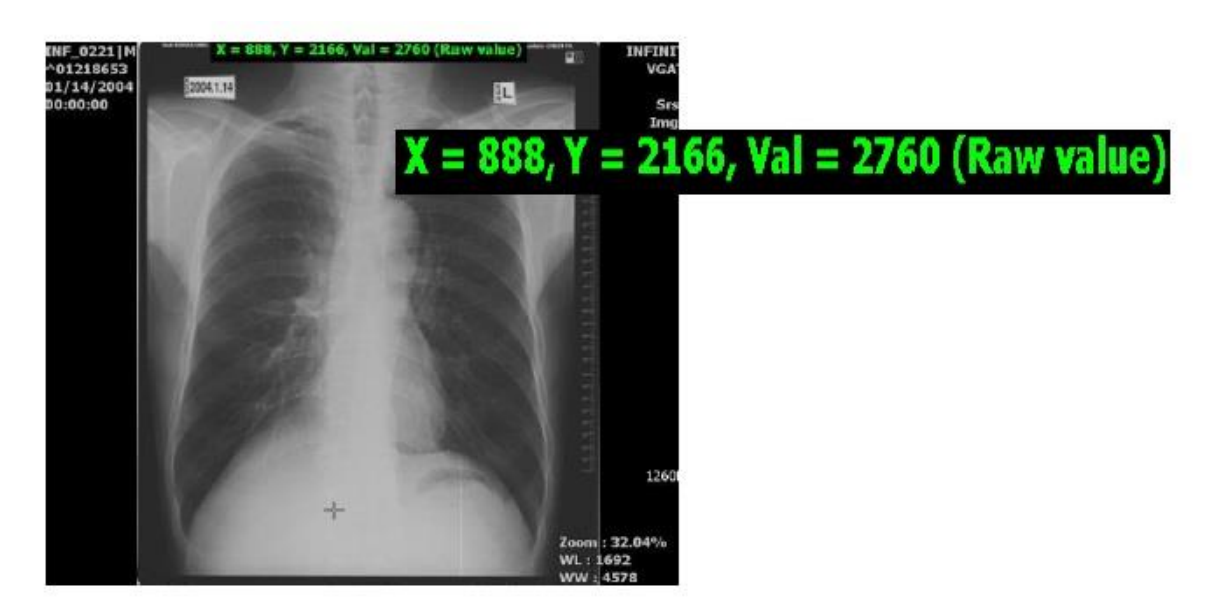

-3 در تصاویر رنگی ماننذ سونوگرافی داپلر، value RGB را مشاهذه خواهیذ نمود.

Red:0~255 Green:0~255 Blue:0~255

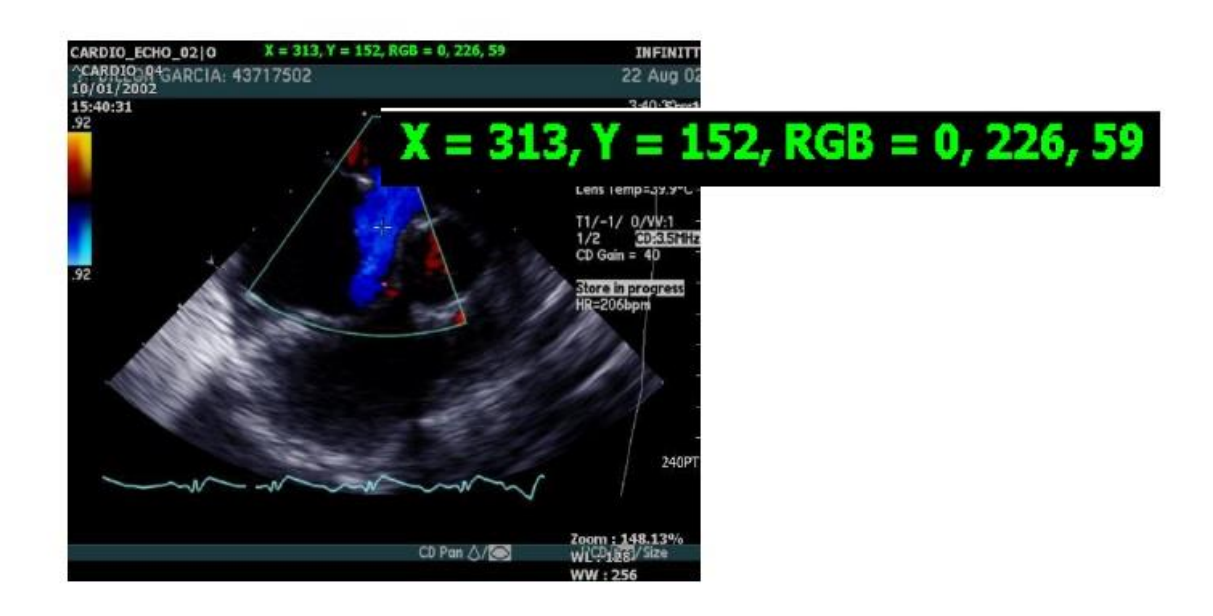

-4 در تصاویر سی تی اسکن، عذد هانسفیلذ در محذوده 1024~-1024 را مشاهذه مینماییذ.

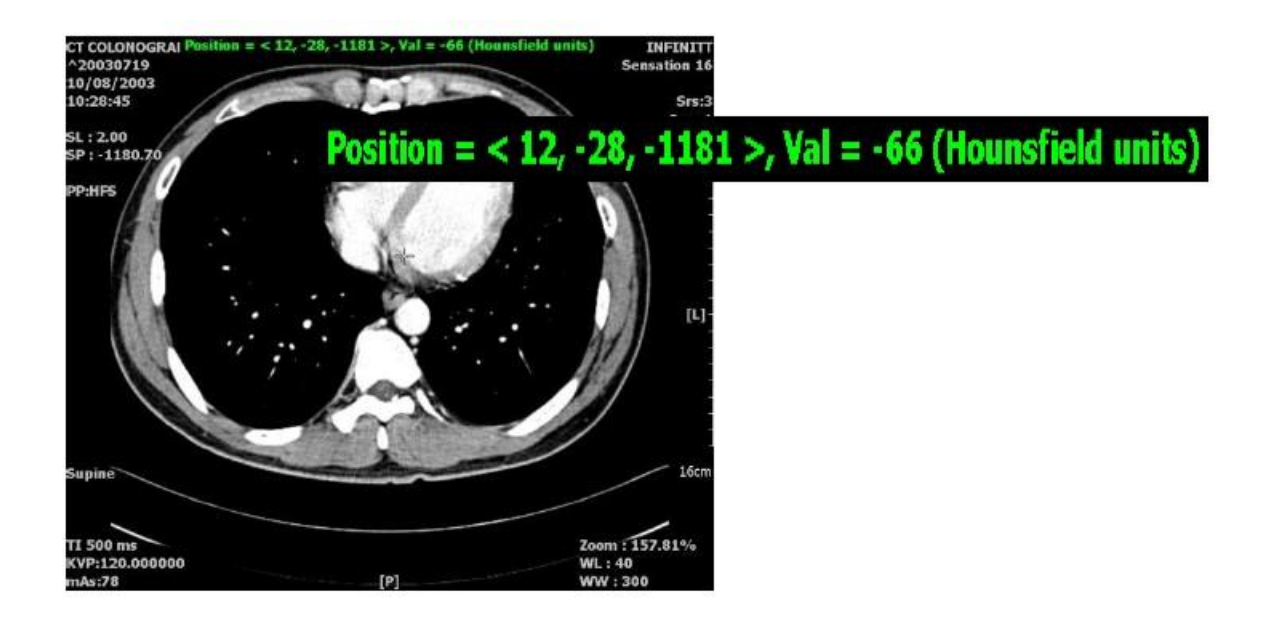